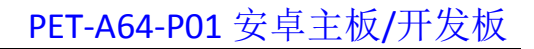

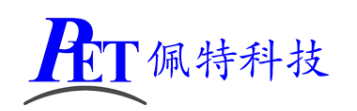

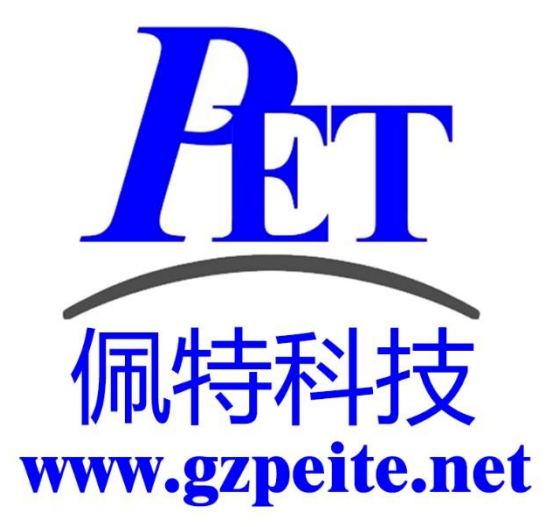

# PET-A64-P01 安卓主板/开发板 系统说明书

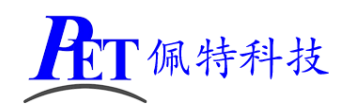

## 一、 连接调试串口

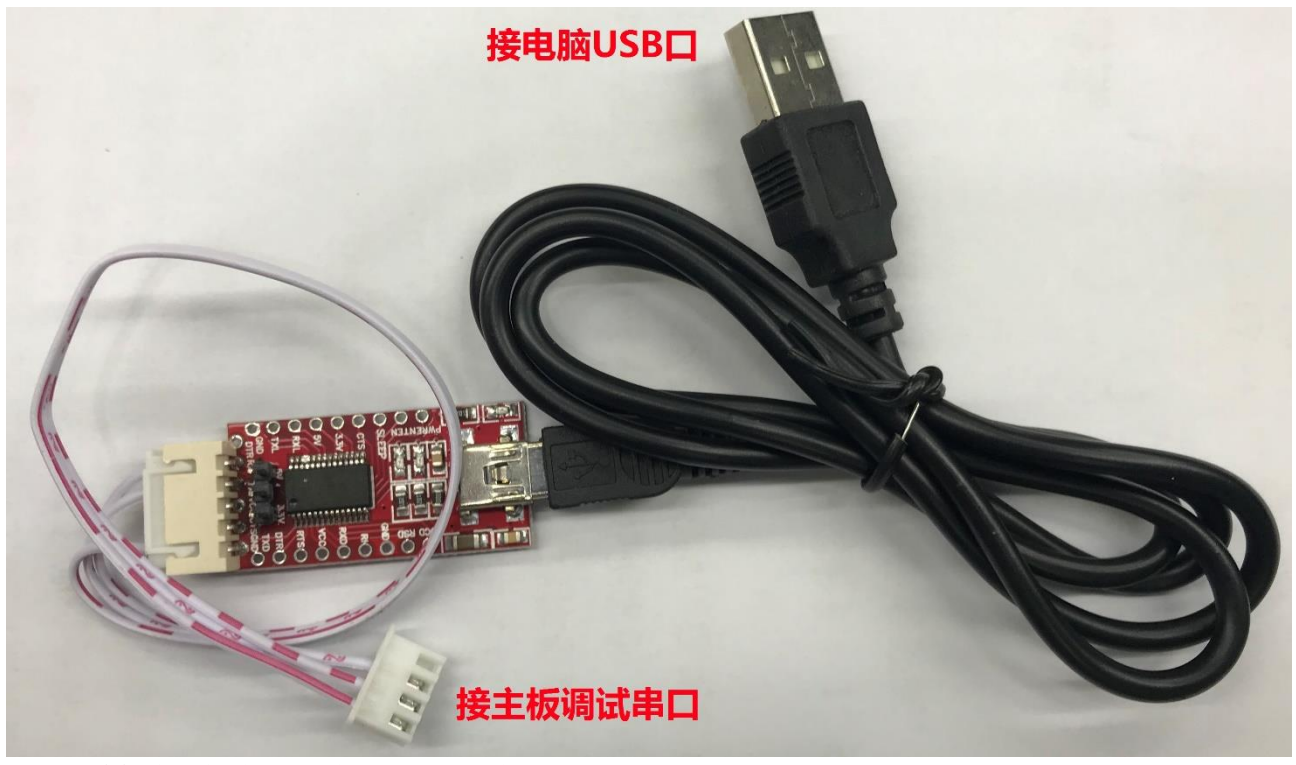

连接串口排线 4Pin 端到主板调试串口 J10。 连接串口排线 5Pin 端到工业 USB 串口板。 用 MiniUSB 线连接工业 USB 串口板和 PC 机。 在 PC 机端安装 USB 串口板驱动程序(位于开发资料的《开发工具》目录下)。 在 PC 机上打开您常用的串口软件, 例如 SecureCRT 等, 调试串口的通讯参数如下图, 注意要去掉流 控:

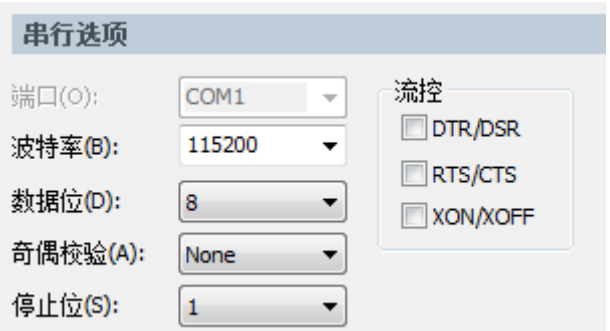

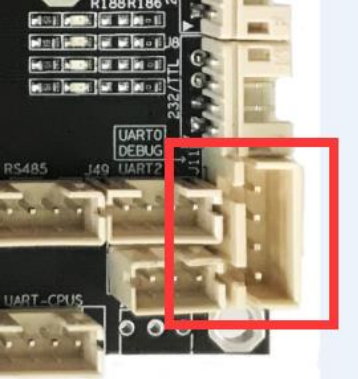

#### 二、 正常烧写系统镜像

开发过程中,一般使用 PhoenixSuit 进行镜像文件的烧写,具体操作方式请参考开发工具目录下的 《PhoenixSuit 使用说明.pdf》。

将开发板的 MicroUSb 接口连接到系统主机后设备信息如下:

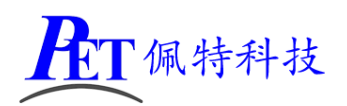

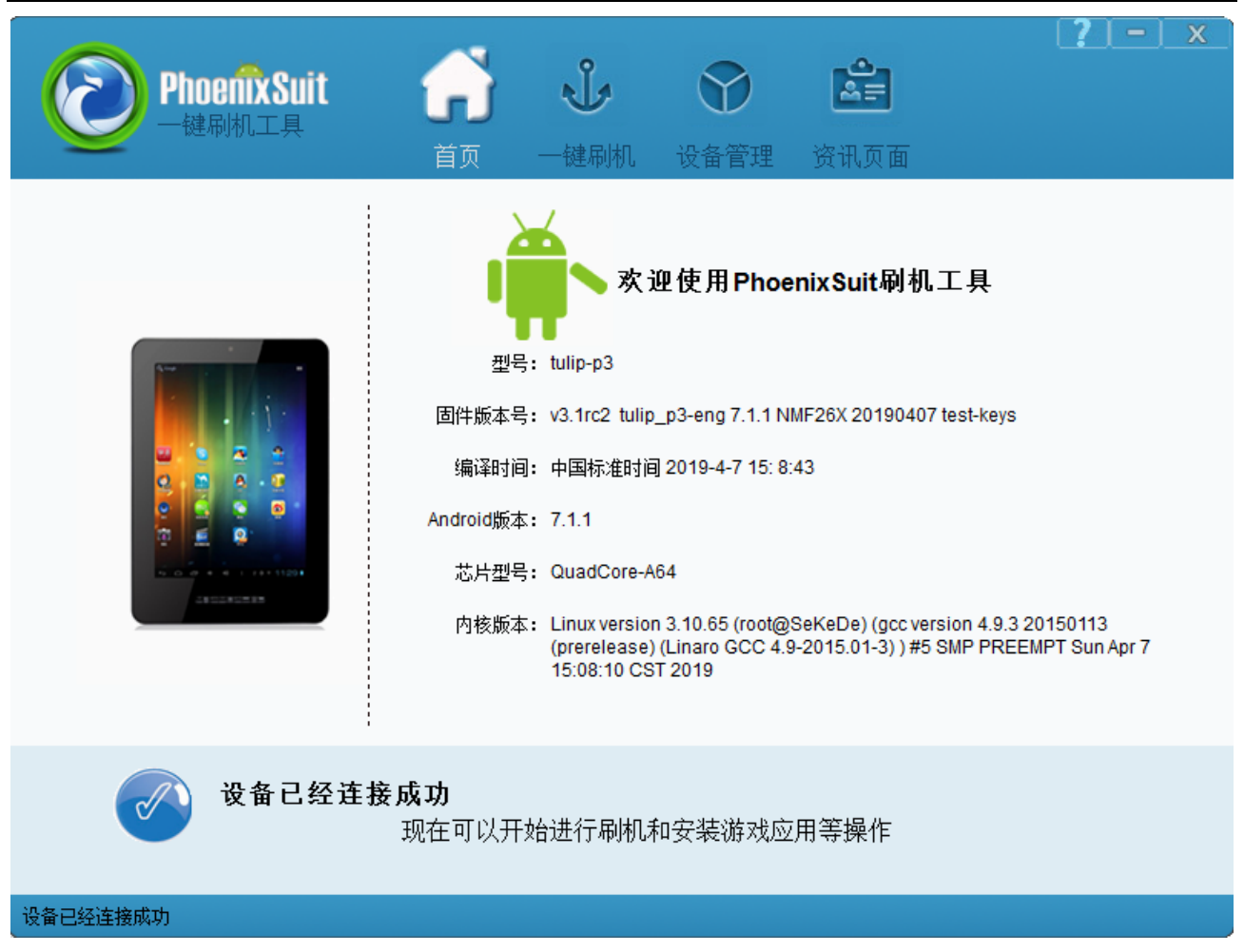

烧写操作需要首先通过 Micro USB 数据线连接主机和主板,在进行烧写时如果出现主机识别到新的设 备没有正常安装驱动的情况时,需要手动安装设备驱动程序,驱动程序位于开发工具文件夹内。 注意,在点击烧写镜像后,设备会重启黑屏,如果没有开始烧写进程,此时需要在 PC 端的设备管理区中对 黄色感叹号设备手动安装镜像烧写设备驱动(AW\_Driver)。

`

#### 三、 通过按键强制烧写系统镜像

这种方式也用于系统无法正常启动的情况。

- 1、 主板断电。
- 2、通过 Micro USB 数据线连接主机和主板, 打开镜像烧写软件, 并选择好镜像文件。
- 3、 按下主板 SW2(BOOT)键并保持按下。
- 4、 SW2(KEY)键保持按下,主板通电开机。
- 5、 开始自动烧写系统,松开 SW2 按键。

#### 四、 修改开机 **Logo**、开机音乐、开机动画

开机 LOGO 文件为 32 位 (注意不是 24 位) BMP 格式图片, 分辨率不能超过屏幕分辨率大小。 开机动画可以参考 bootanimation.zip 文件进行修改,需要注意以下几个问题:

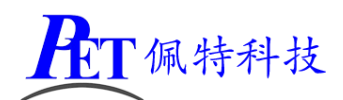

- 1、 压缩 bootanimation.zip 文件是需要选择"存储"方式
- 2、压缩后用 winrar 打开看一下, 不能有 bootanimation 这个目录
- 3、 bootanimation.zip 根目录下需要有 audio\_conf.txt 这个文件
- 4、 如果不需要开机音乐,删除 part0 下的 wav 文件。

制作好相关文件后用 DragonFace 打开镜像文件,使用下图红框中的两个按钮进行开机 Logo 和动画的修改, 修改完成后保存新的镜像文件即可。

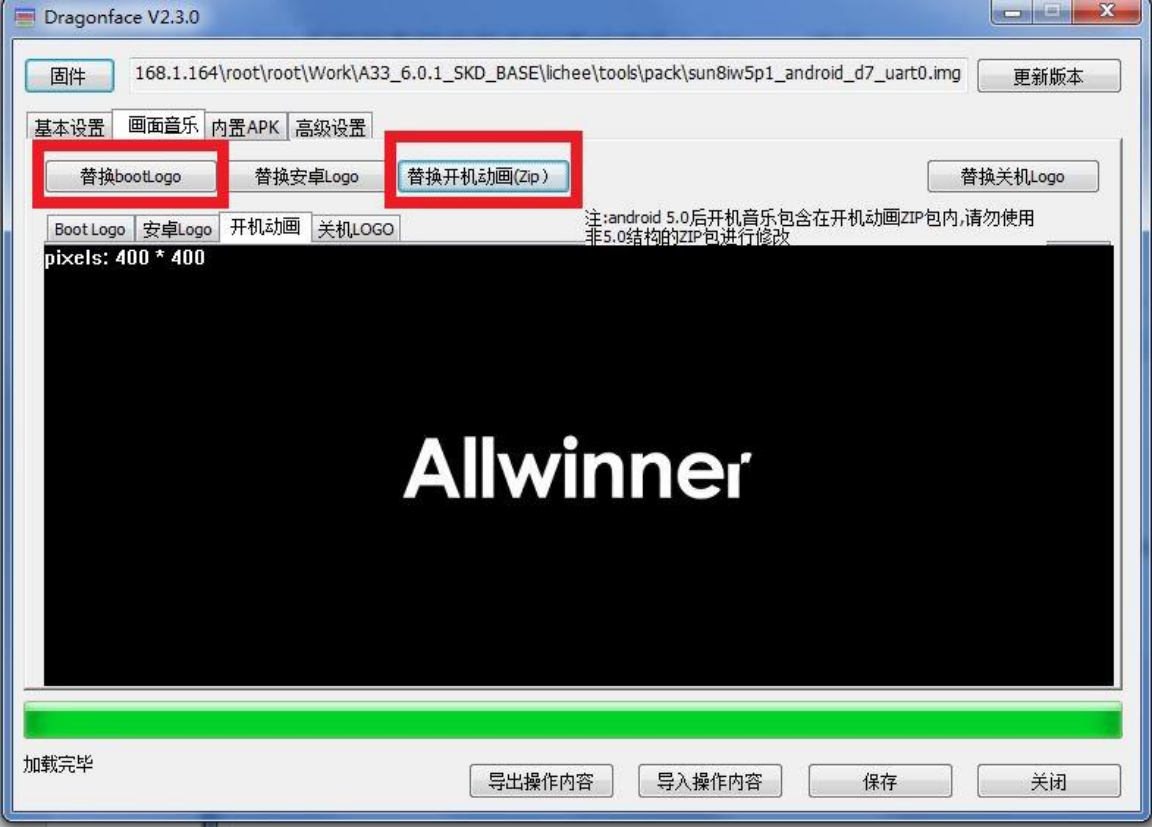

#### 五、 添加唯一桌面程序开机自启动

1、首先在开发应用 APK 时, 需要在应用程序 AndroidManifest.xml 的 Intent-filter 里添加下面几行 <intent-filter>

<action android:name="android.intent.action.MAIN" />

<category android:name="android.intent.category.HOME.PEITE" />

<category android:name="android.intent.category.HOME" />

<category android:name="android.intent.category.DEFAULT"/>

#### </intent-filter>

2、一般客户添加唯一桌面程序会同时系统为强制全屏,此时会隐藏上下状态栏而且无法再回到系统桌面。 具体设置方式可以参考后面的章节。

3、用 DragonFace 打开镜像文件, 切换到"内置 APK"项, 点击右键, 选择"Add APK", 添加编译好的 APK 文 件即可(这种方式也可以用于添加删除其他非 Launcher APK 文件)。

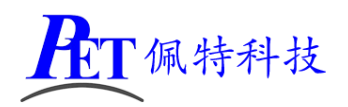

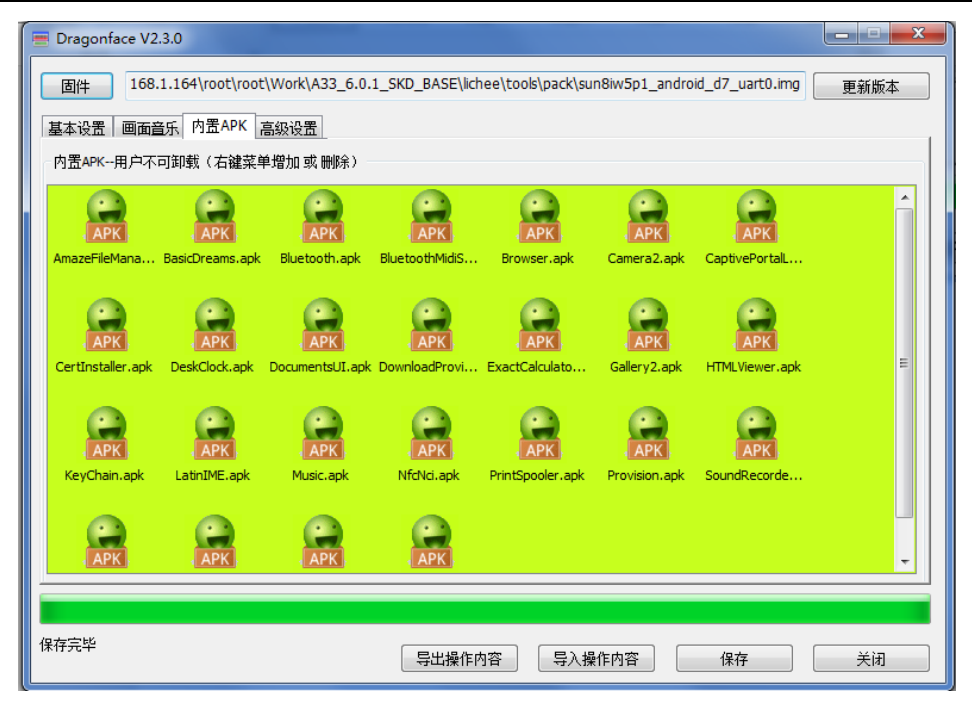

## 六、 修改系统配置等参数基本操作方式

用 DragonFace 打开镜像文件, 切换到"高级设置"项, 如下图, 一般常用前面三个功能

- 1、 修改系统配置和修改 build.prop 的说明详见后面的各个章节 修改系统配置对应源码的 lichee\tools\pack\chips\sun50iw1p1\configs\p3\sys\_config.fex 文件。 新的系统内核采用了 DeviceTree, 如果遇到修改无效的情况, 则需要修改源码, 然后重新编译后烧写。 修改 build.prop 对应源码的 android\device\softwinner\tulip-p3\ tulip\_p3.mk 文件。
- 2、 修改按键映射主要用于修改按键的功能定义(注意外接按键板需按照硬件说明文档进行原理设计不可 更改)

修改 build.prop 对应源码的 android\device\softwinner\tulip-p3\configs\sunxi-keyboard.kl 文件

3、 修改完成后保存系统镜像。

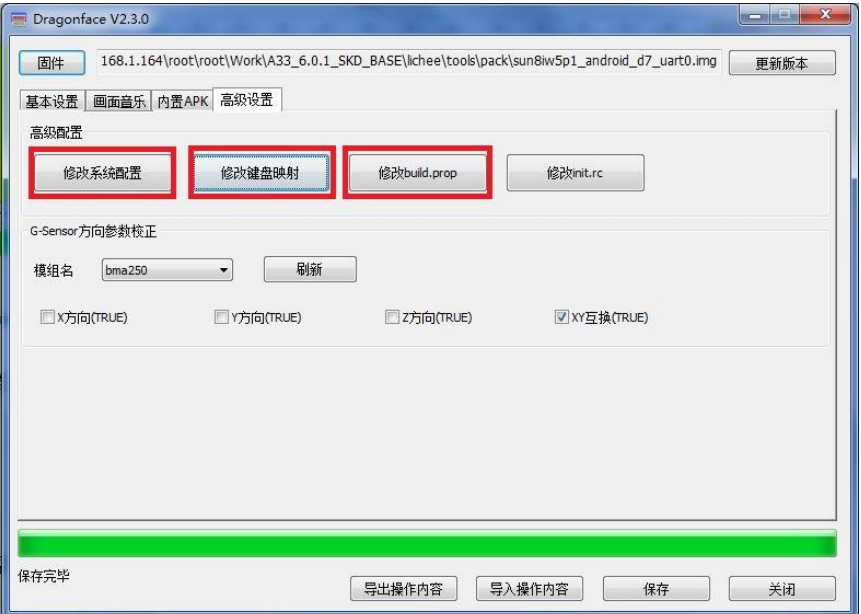

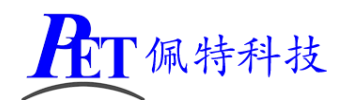

## 七、 开启北斗**/GPS** 功能

注意,开启北斗/GPS 功能后, TTL 串口接口 J10(设备号为/dev/ttyS5)不能再作为其他使用。 通过修改 build.prop 功能,修改 config.disable\_gps=false, 如下图

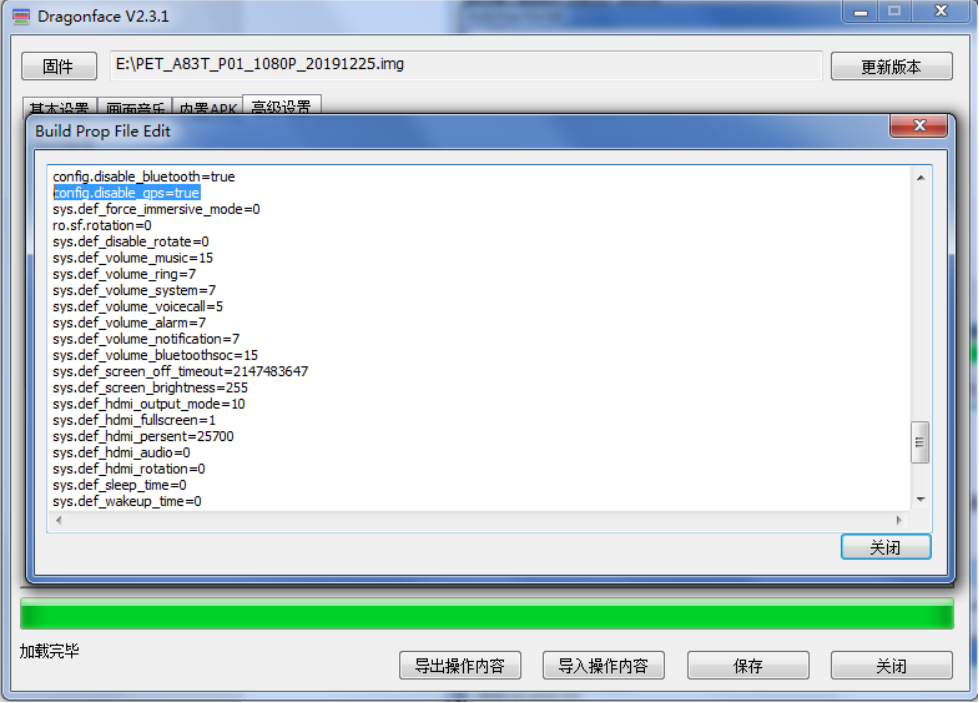

### 八、 开启蓝牙功能

注意,开启北斗/GPS 功能后, TTL 串口接口 J48 (设备号为/dev/ttyS1) 不能再作为其他使用。 通过修改 build.prop 功能, 修改 config.disable\_bluetooth=true, 如下图

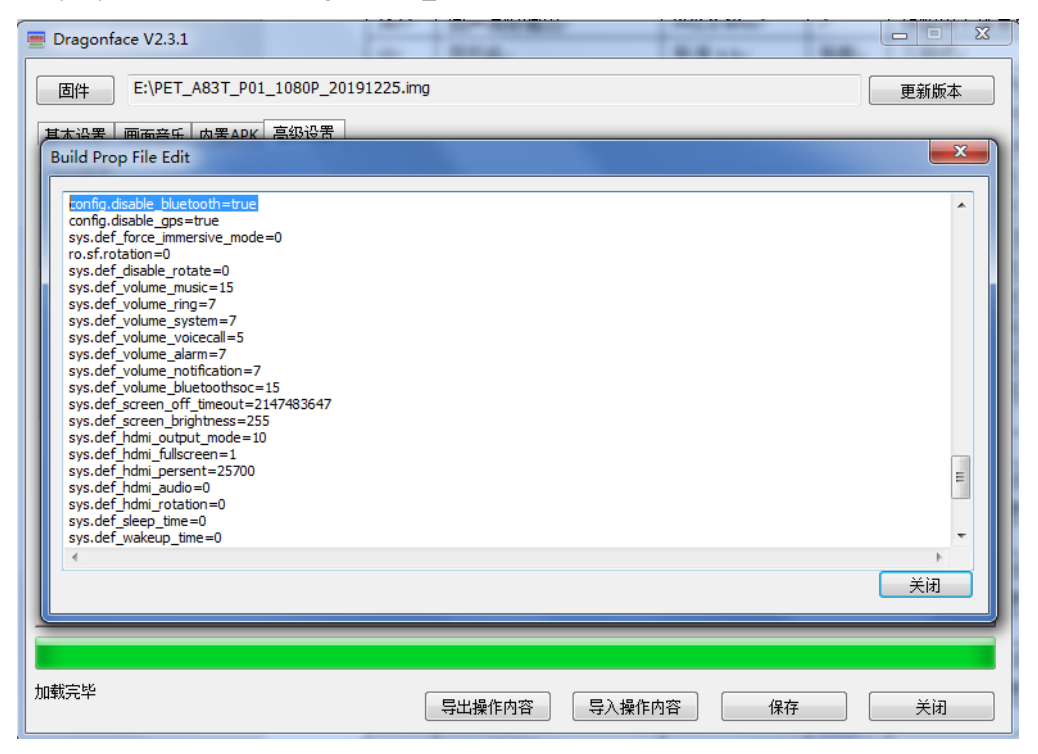

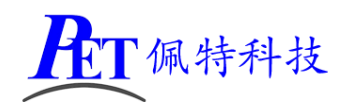

## 九、 系统默认强制全屏

强制全屏模式下会隐藏系统上下状态栏,应用程序会自动全屏显示

通过修改 build.prop 功能,修改 sys.def\_force\_immersive\_mode=4, 如下图

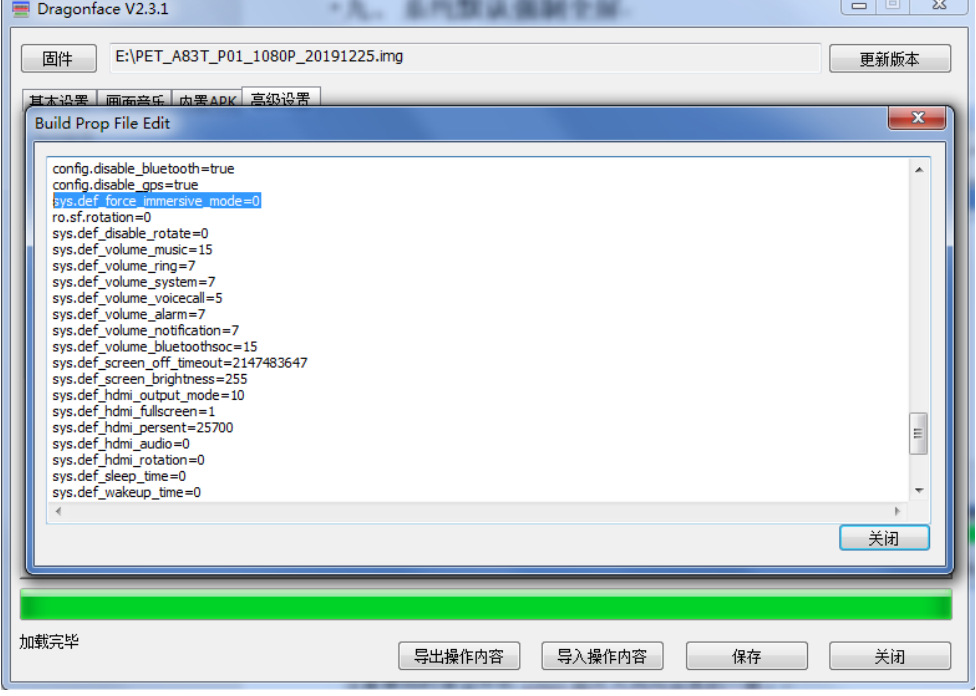

## 十、 修改默认系统方向

注意要同时保证开机 LOGO 图片方向与设置的一致。 通过修改 build.prop 功能, 修改 ro.sf.rotation, 可选值为 0, 90, 180, 270, 如下图

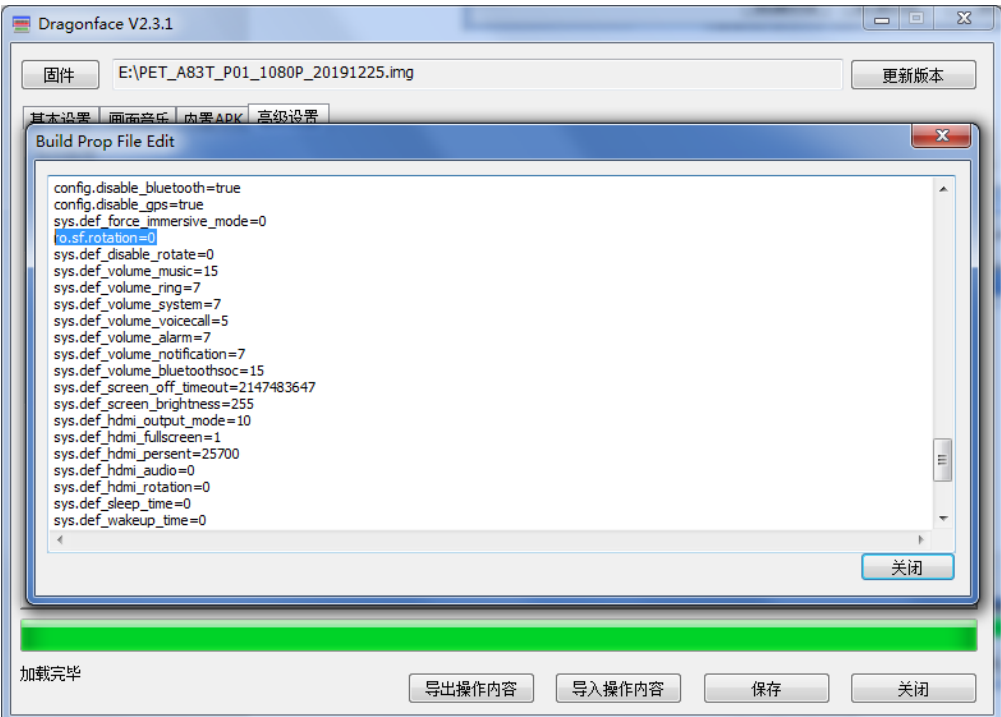

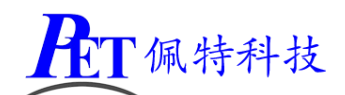

## 十一、 强制应用程序与系统方向一致

修改后,所有应用程序显示方向与系统方向一致,比如系统设置为 0 或 180 横屏, 即使是竖屏应用也会横 屏显示,如果应用程序兼容性不好会引起应用错误。

通过修改 build.prop 功能, 修改 sys.def\_disable\_rotate=1, 如下图

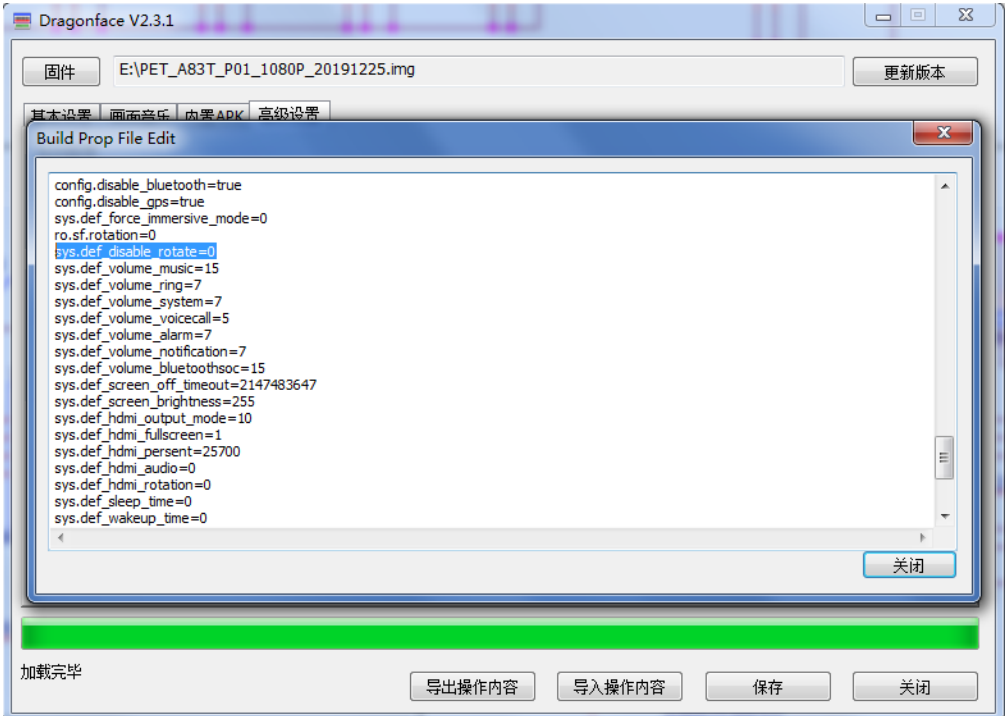

## 十二、 设置系统默认音量

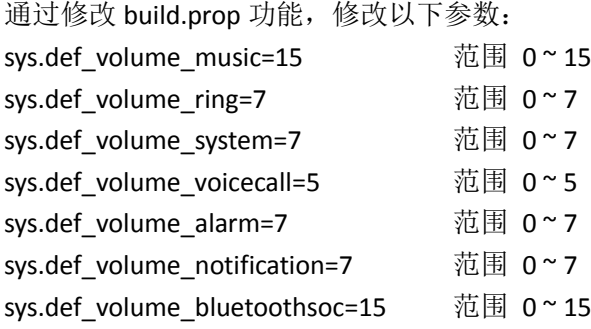

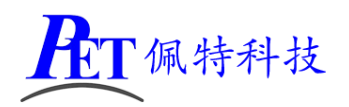

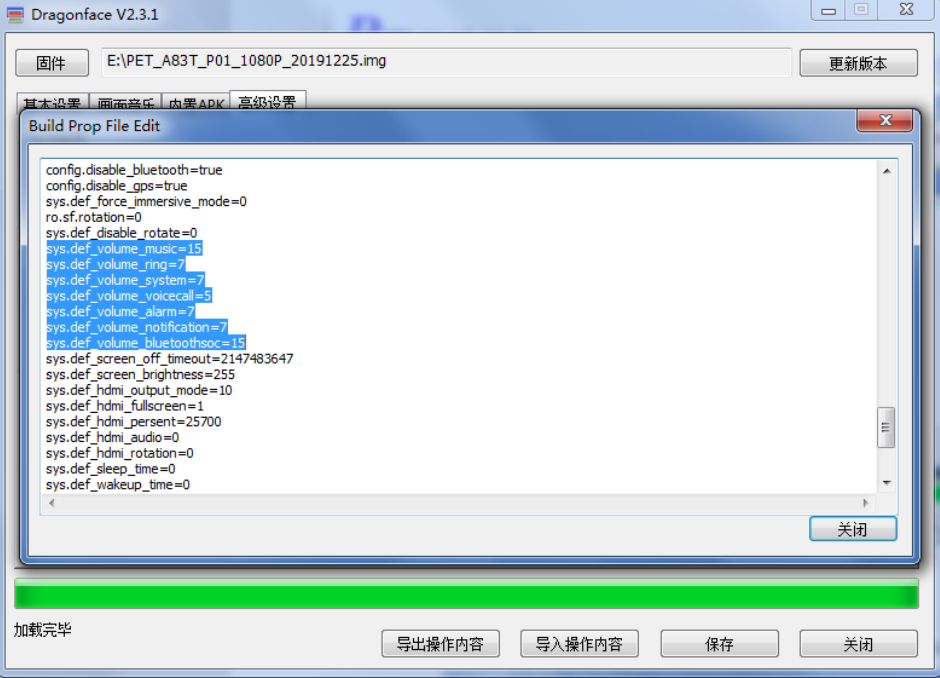

## 十三、 设置默认背光亮度

通过修改 build.prop 功能, 修改 sys.def\_screen\_brightness 参数, 范围 0~255:

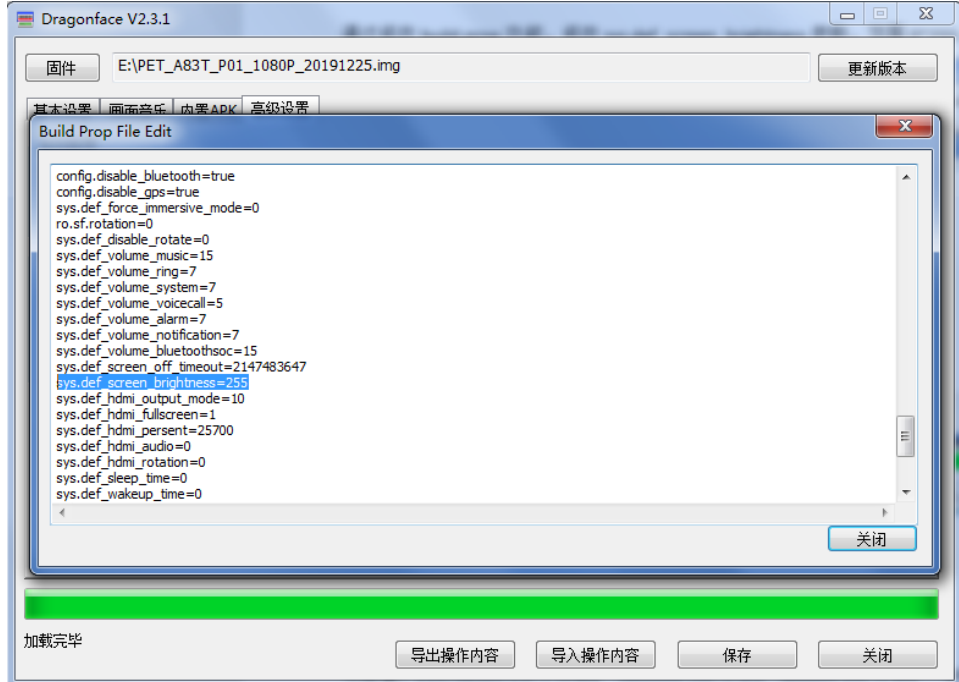

#### 十四、 设置默认休眠时间

通过修改 build.prop 功能, 修改 sys.def\_screen\_off\_timeout 参数:

默认值: 2147483647

可选值: 2147483647(永不休眠) 1800000 (30 分钟) 600000 (10 分钟) 300000 (5 分钟)

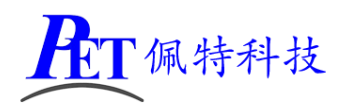

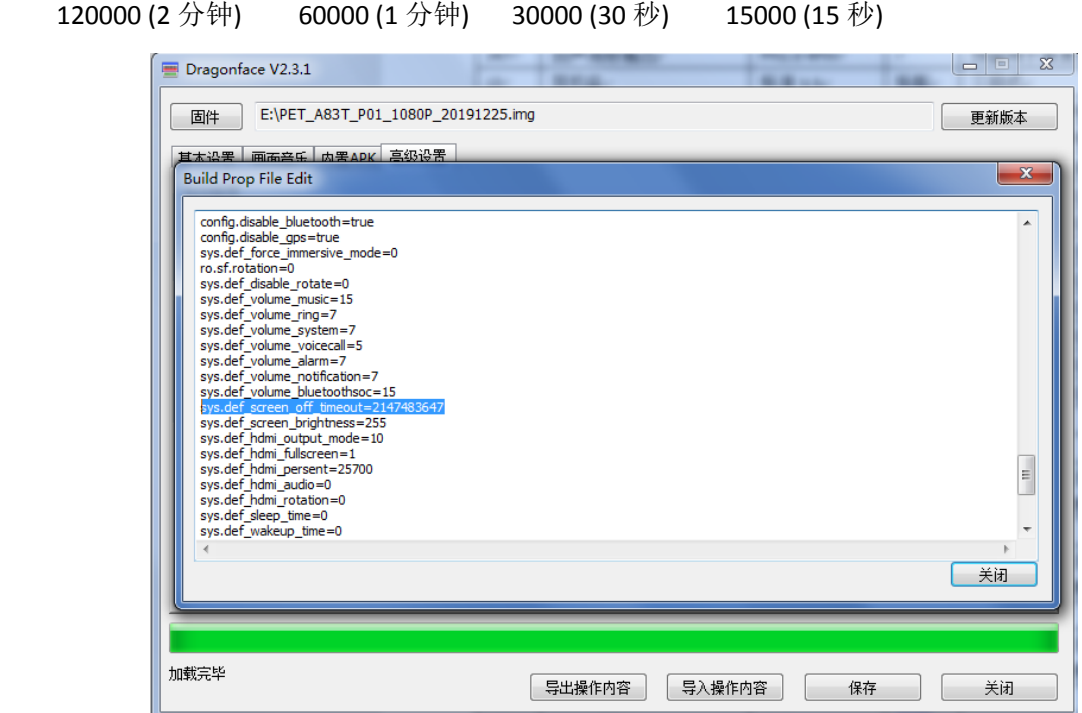

## 十五、 修改系统默认语言

通过修改 build.prop 功能, 修改以下参数, 例如修改为英文:

persist.sys.timezone=America/New\_York

persist.sys.country=US

persist.sys.language=EN

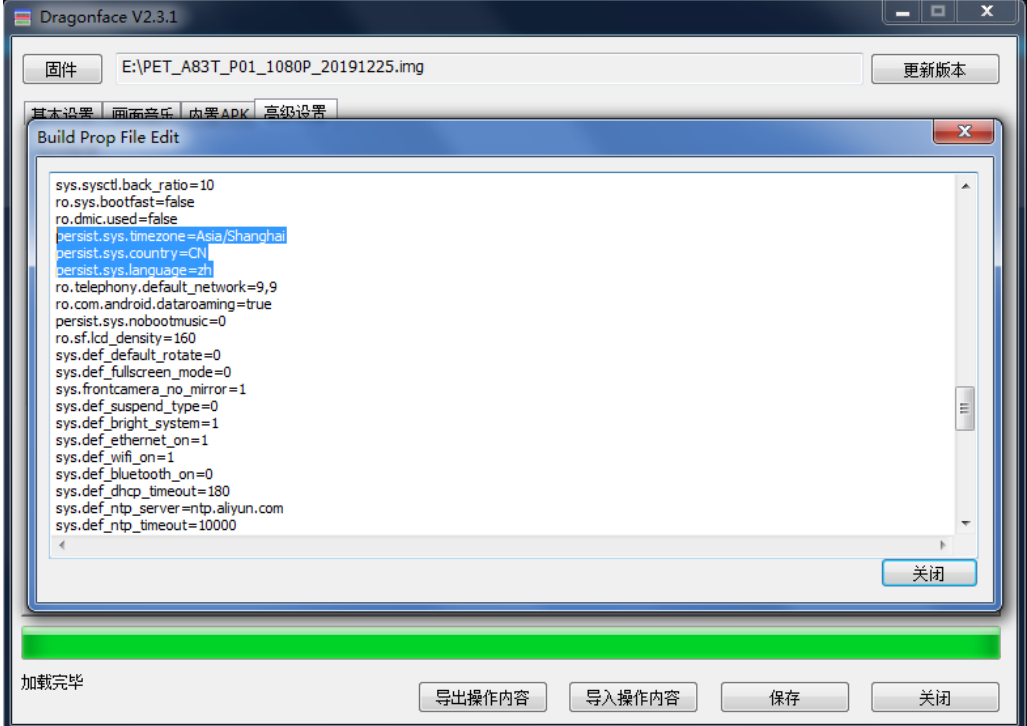

『佩特科技

## 十六、 修改 **HDMI** 输出分辨率

通过修改 build.prop 功能, 修改以下参数, 例如: 通过修改 build.prop 功能, 修改 sys.def\_hdmi\_output\_mode 参数: 默认值:10

- 可选值:5 (720P 60HZ)
	- 10 (1080P 60Hz)
	- 4 (720P 50HZ)
	- 8 (1080P 24HZ)
	- 6 (1080I 50HZ)
	- 9 (1080P 50HZ)
	- 7 (1080I 60HZ)

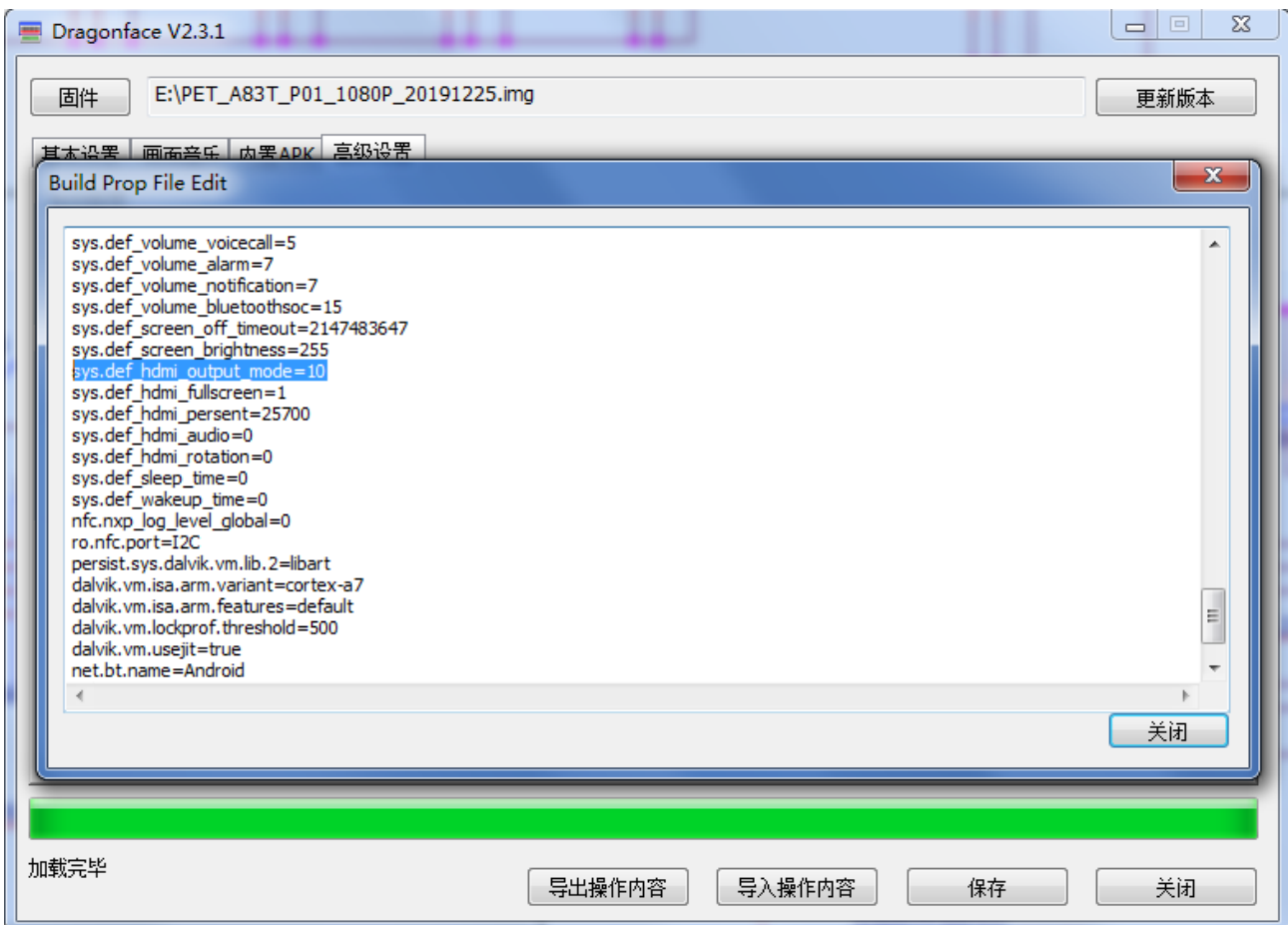

## 十七、 设置 **HDMI** 是否输出音频

通过修改 build.prop 功能,修改 **sys. def\_hdmi\_audio** 参数:

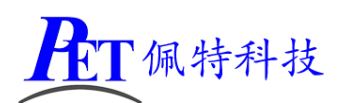

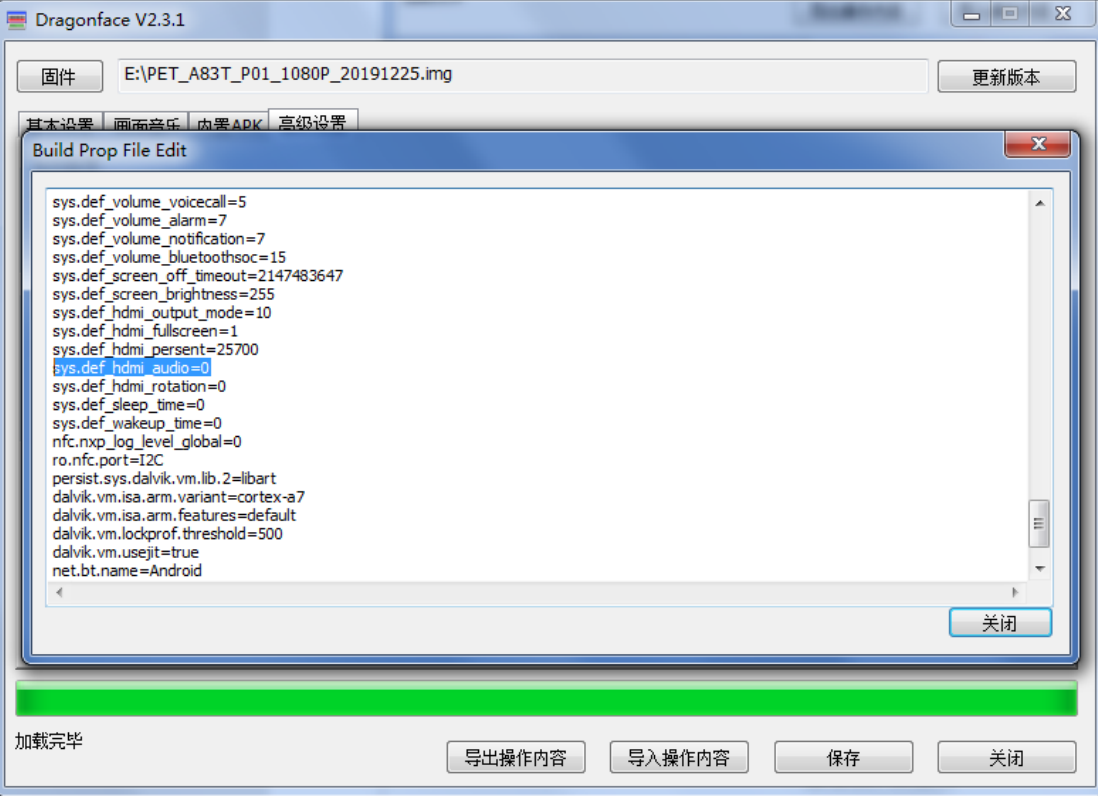

## 十八、 设置 **HDMI** 旋转方向

通过修改 build.prop 功能,修改 **sys. def\_hdmi\_rotation** 参数: 默认值:0 可选值:0、90、180、270

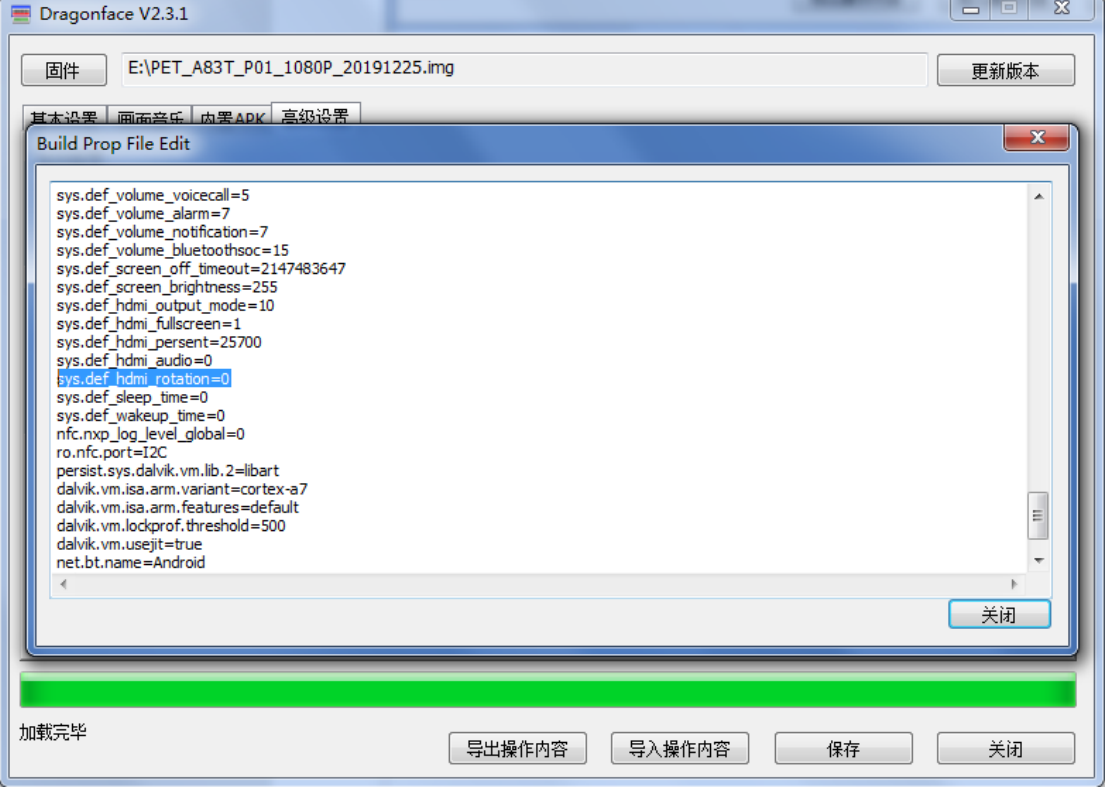

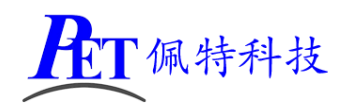

## 十九、 设置 **HDMI** 是否全屏

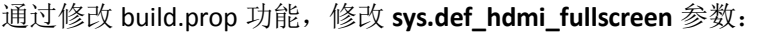

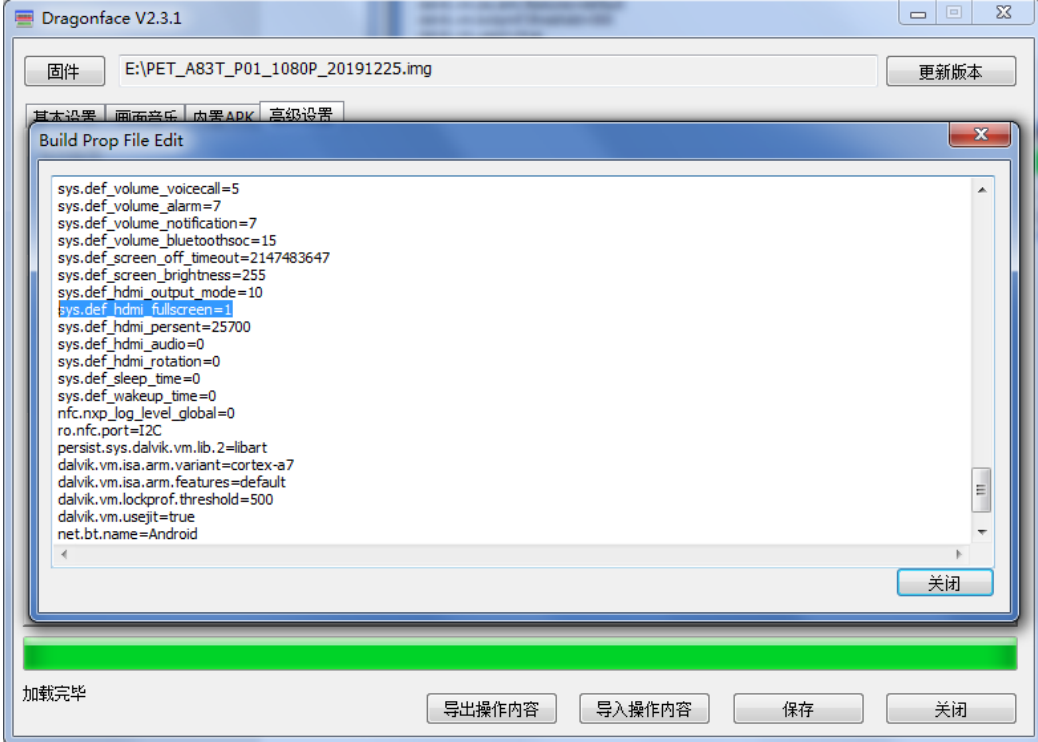

## 二十、 设置默认是否打开以太网

通过修改 build.prop 功能, 修改 sys.def\_ethernet\_on 参数: 默认值: 1, 可选值: 0、1

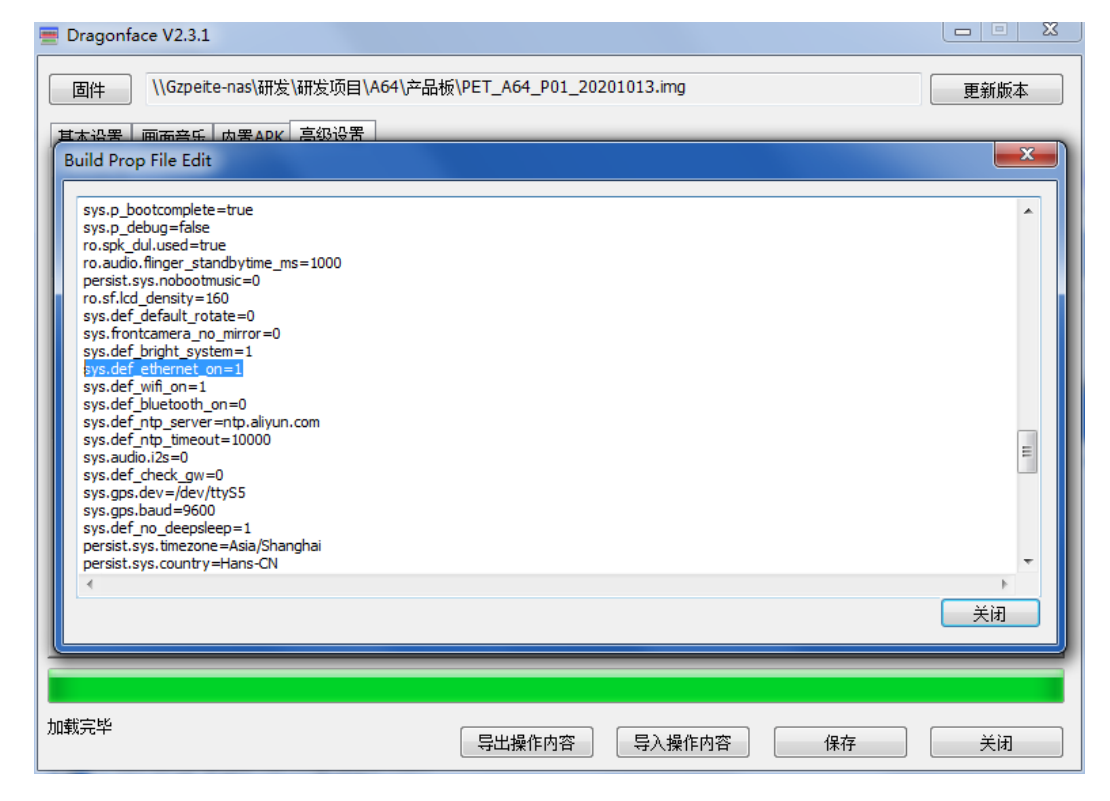

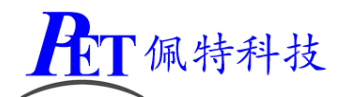

## 二十一、 设置默认是否打开以 **WIFI**

通过修改 build.prop 功能, 修改 sys.def\_wifi\_on 参数: 默认值: 1, 可选值: 0、1

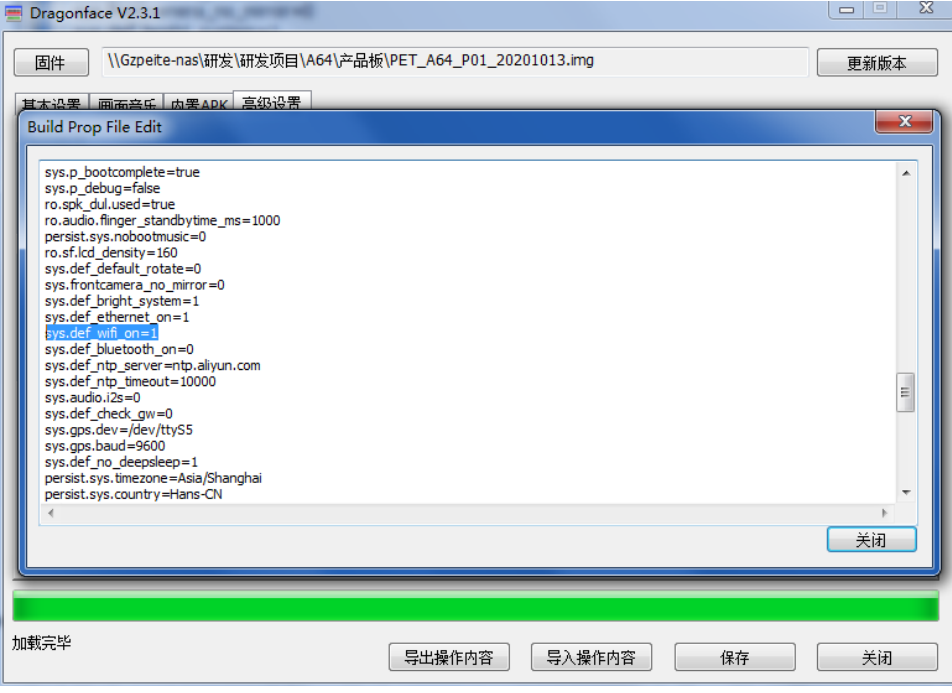

## 二十二、 修改开机方式

系统默认上电自动开机,另外也支持上电后按下 Power 键 2 秒开机 通过修改系统配置功能,修改 power\_start 参数 默认值:3 可选值:3--上电开机、2--按键开机

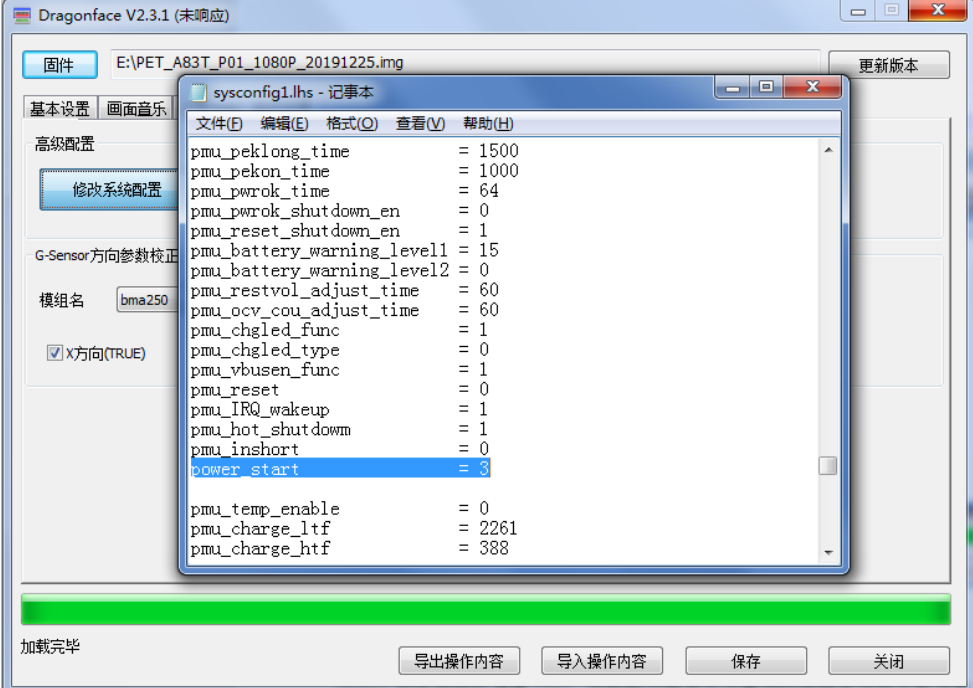

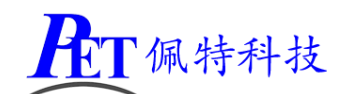

### 二十三、 触摸屏参数配置

需根据触摸屏规格书通过 Dragonface 软件修改 "系统配置参数"下的[ctp\_para] 段参数, 还需要在 kernel 源码中添加触摸屏的驱动,详细文档请参考开发文档目录下的《System Configuration 说明书.pdf》和《input 驱动自适应使用书.pdf》文件。

#### 1、7 寸触摸屏配置参数

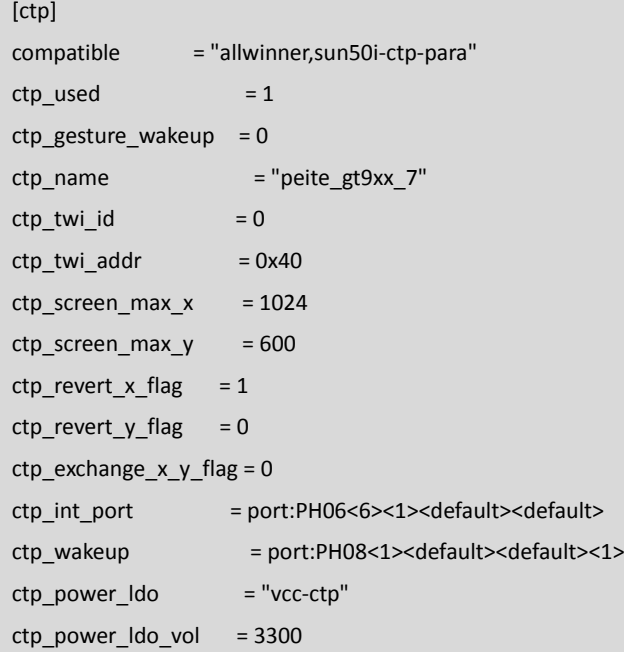

#### 2、10.1 寸触摸屏配置参数

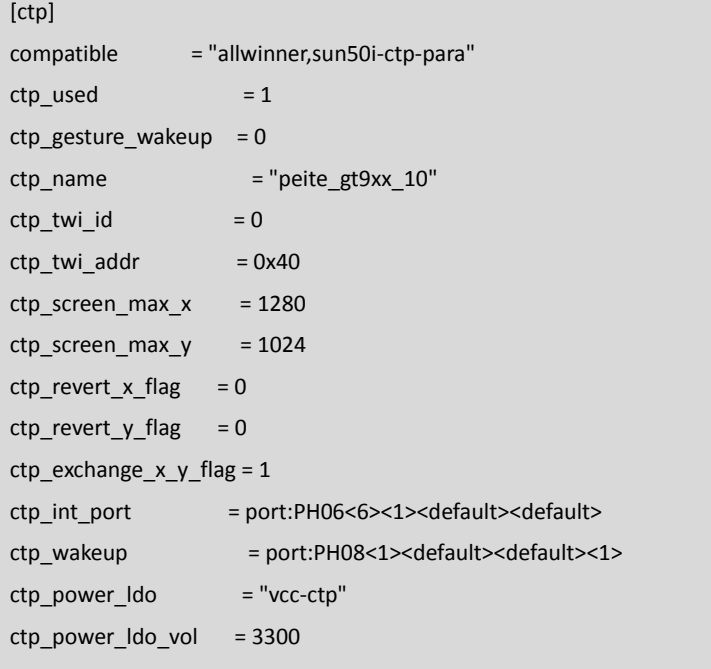

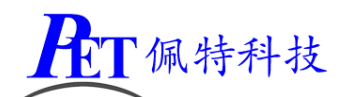

#### 二十四、 显示屏触摸屏参数配置

对于 RGB/VGA、LVDS、MIPI 接口显示屏需通过 Dragonface 软件根据显示屏规格书修改相关"系统配置参 数"下的[ctp\_para]和 [lcd0\_para] 段参数, MIPI 接口显示屏还需要在 uboot 和 kernel 源码中添加显示屏的 驱动,详细文档请参考开发文档目录下的《LCD 使用文档.pdf》和《System Configuration 说明书.pdf》文件。

#### 1、关闭 LCD 输出, 默认 HDMI 显示输出

[boot\_disp] output  $disp = 1$ 

#### 2、7 寸 RGB 接口显示屏配置

7 寸显示屏触摸屏参数配置如下

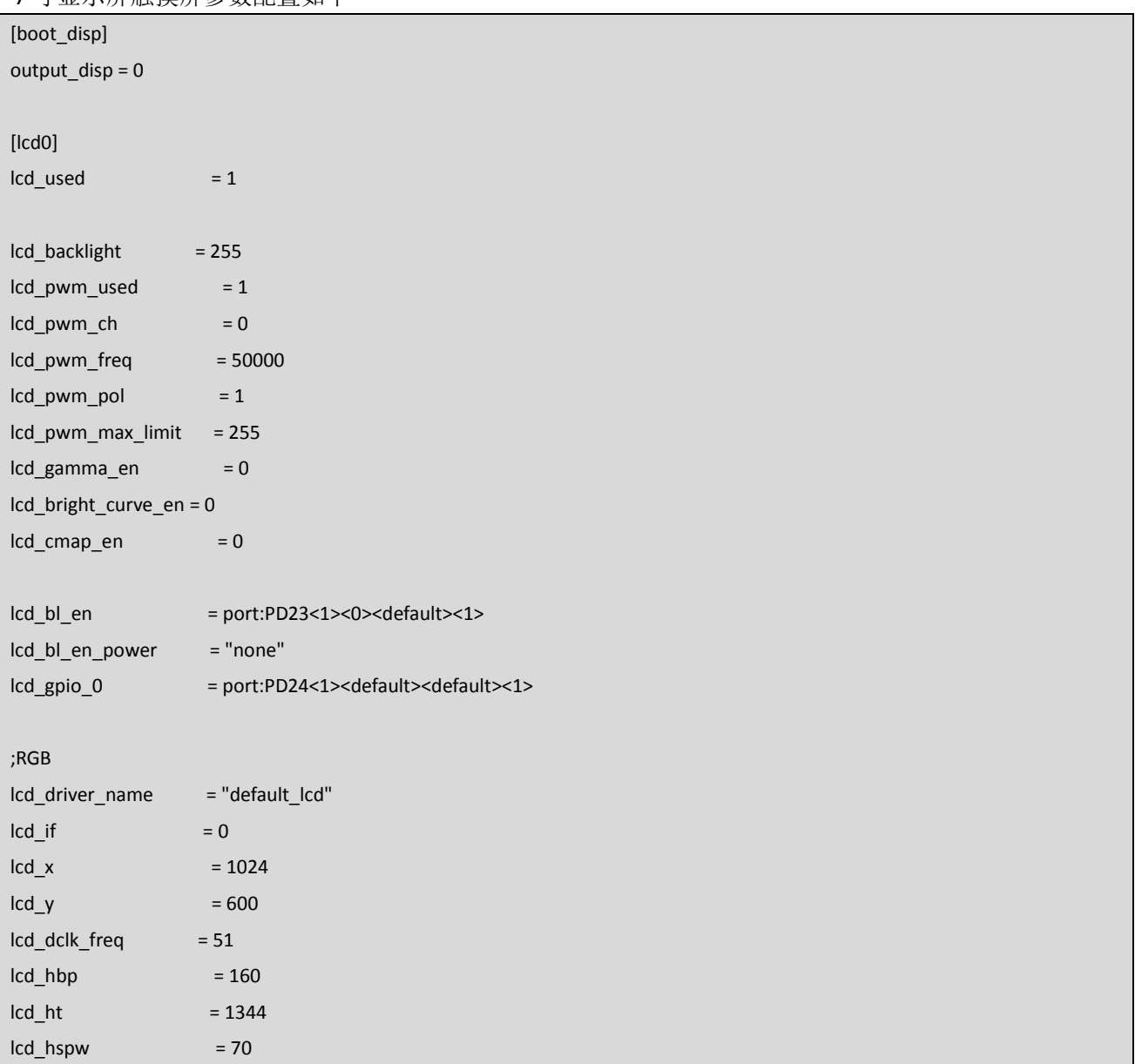

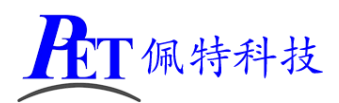

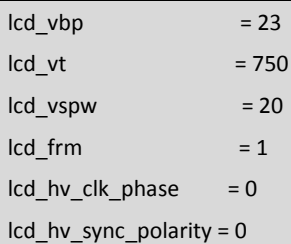

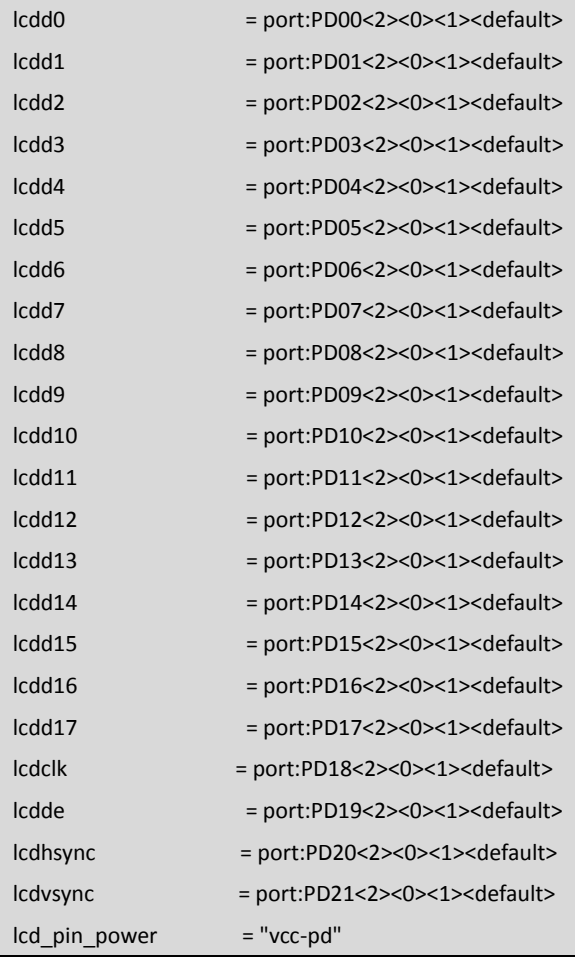

#### 3、双通道 LVDS 1080P 显示屏配置

同时根据显示屏和 THC63LVD827 规格书设置好主板上的拨码 K1 配置

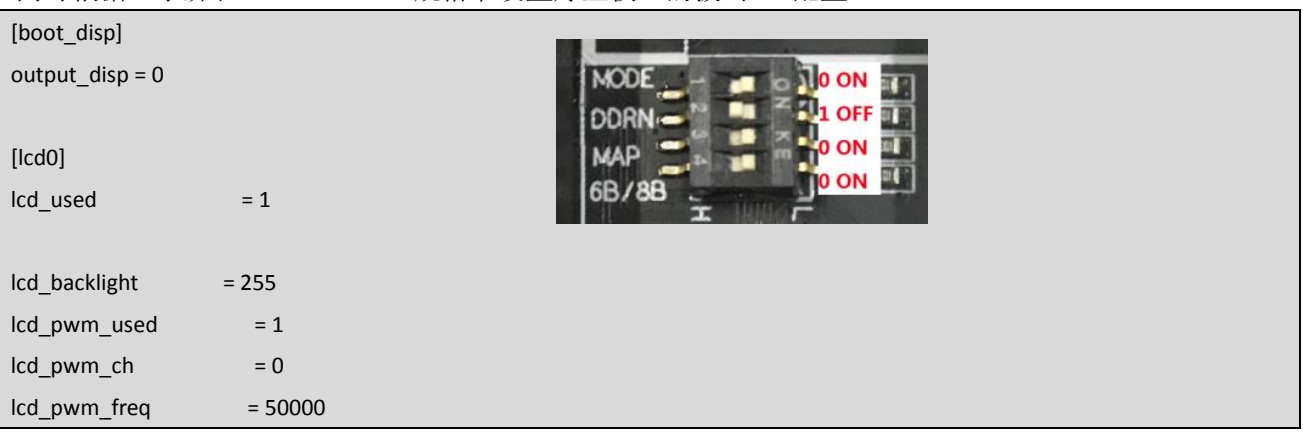

#### [PET-A64-P01](http://www.gzpeite.net/) 安卓主板/开发板

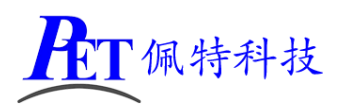

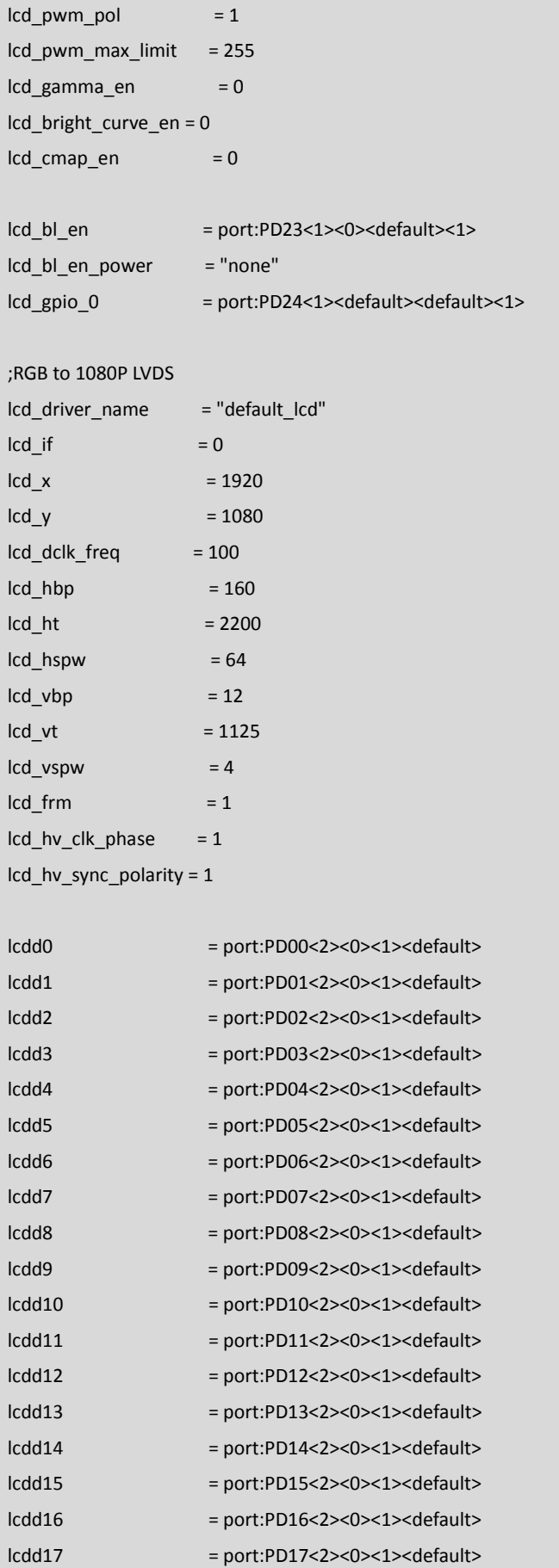

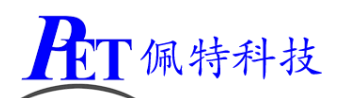

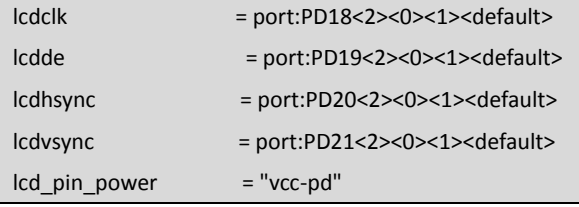

#### 4、单通道 LVDS 1024\*600 接口显示屏配置

同时根据显示屏和 THC63LVD827 规格书设置好主板上的拨码 K1 配置

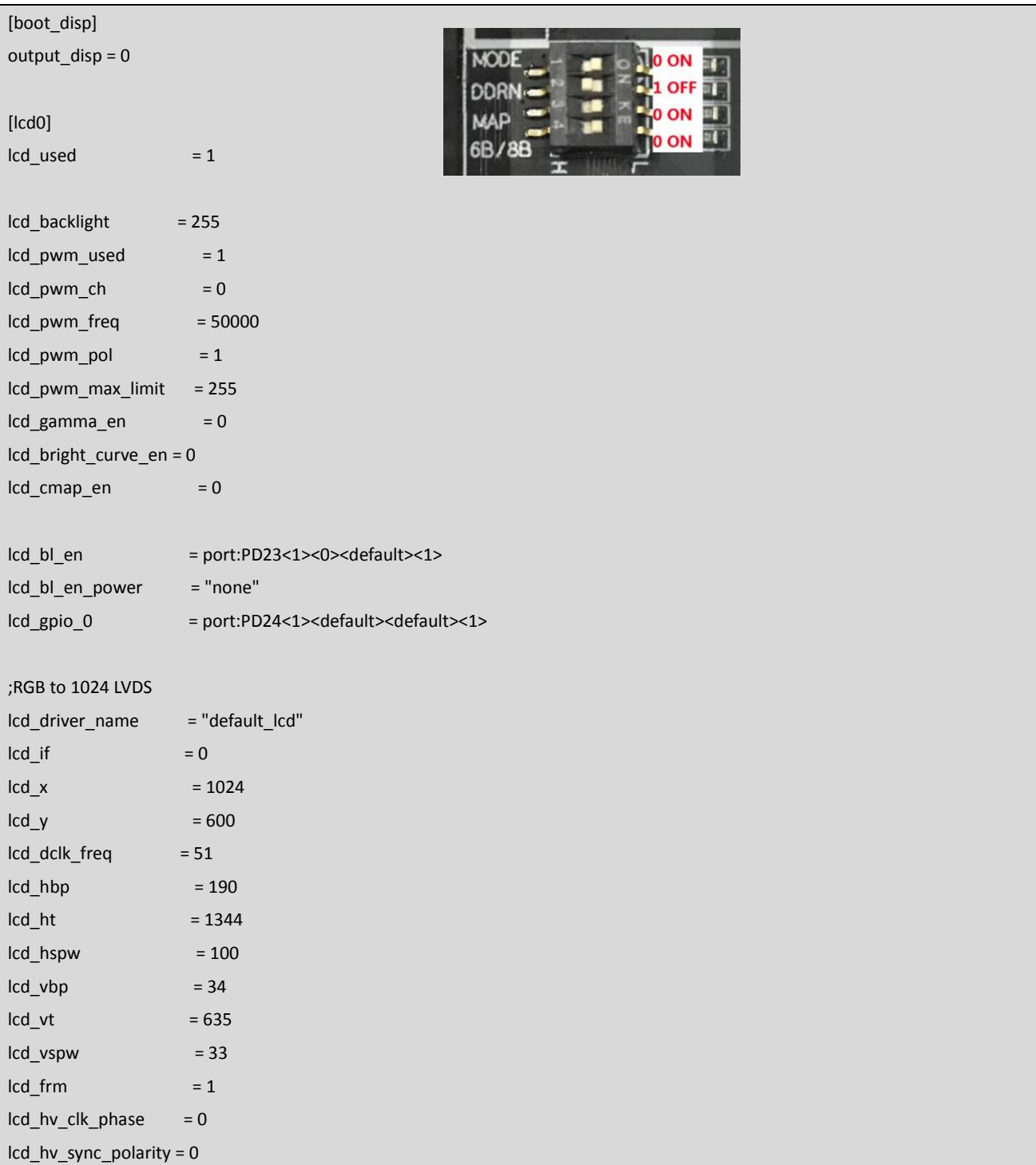

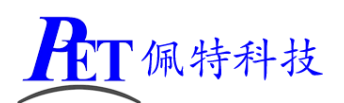

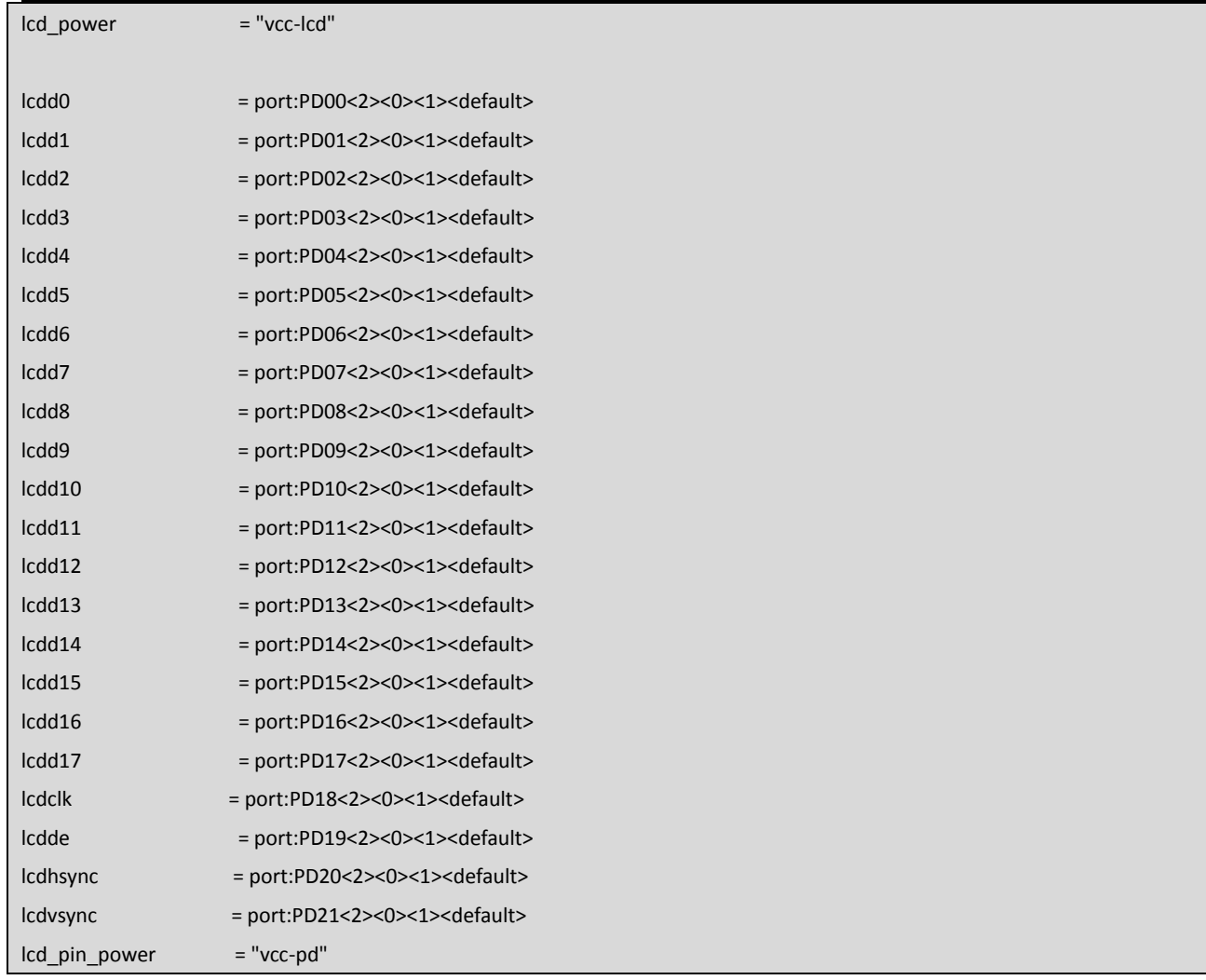

#### 5、10.1 寸 MIPI 接口显示屏配置

对于 10.1 寸显示屏注意还需要修改 lcd\_pwm\_max\_limit 值为 155

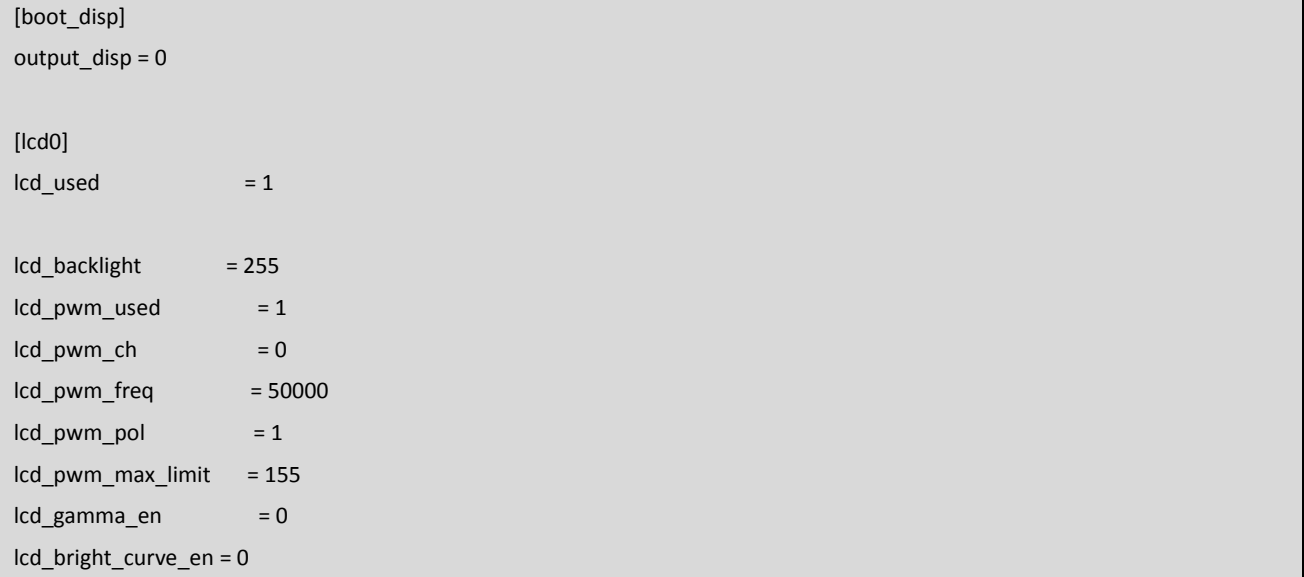

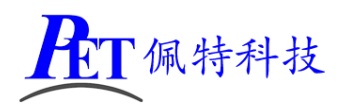

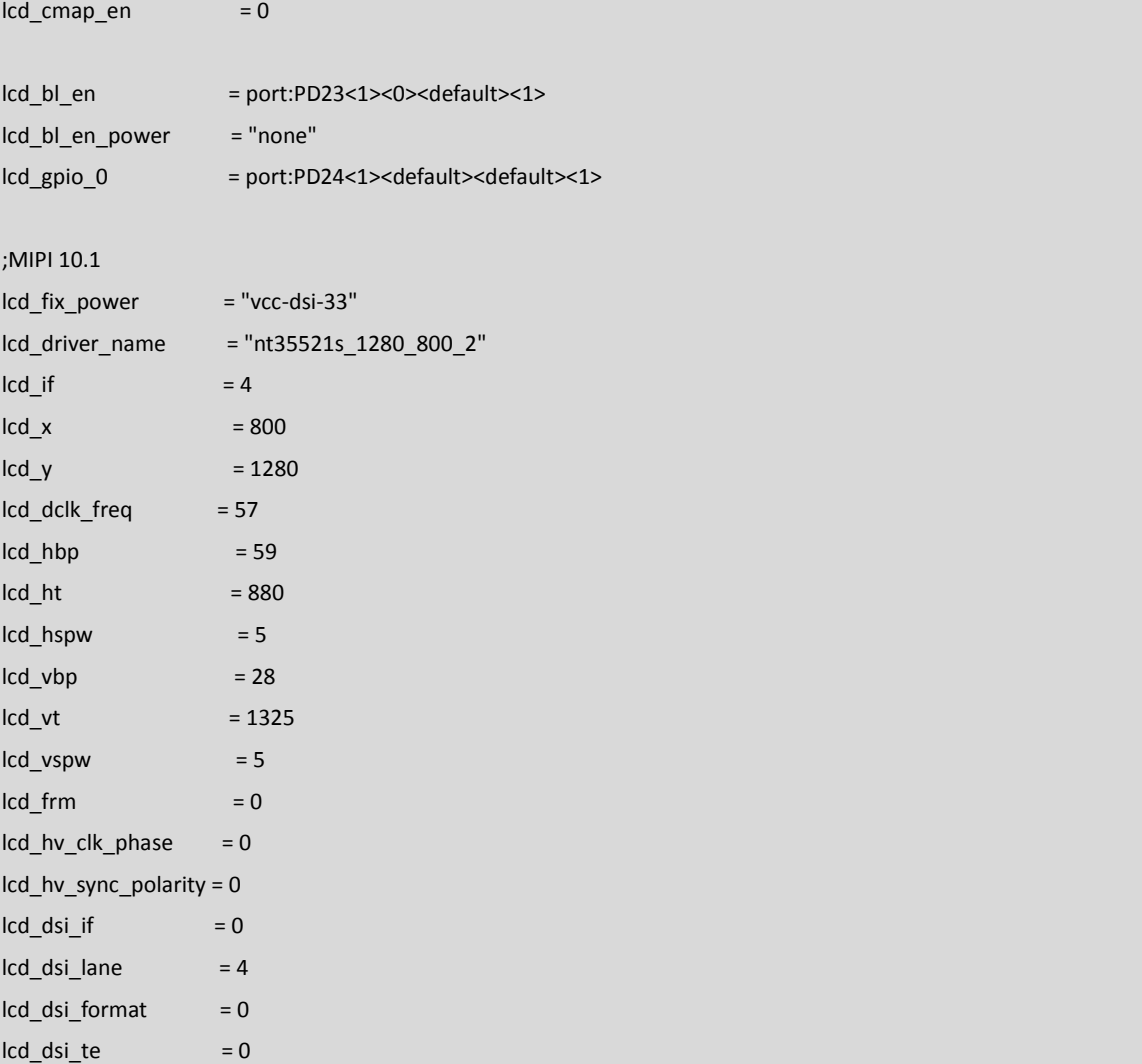

## 二十五、 修改调试串口为普通串口使用

需修改源码 lichee\tools\pack\chips\sun50iw1p1\configs\default\env.cfg 后重新编译生成系统镜像文件。 console=ttyS0,115200 修改为 console=tty0,115200

## 二十六、 一键恢复出厂设置

- 1、 断开系统电源输入
- 2、 按下主板 SW1(KEY)键,并保持按下状态
- 3、给主板上电开机,大约 10~15 秒左右系统会自动进入恢复出厂设置操作,此时可以松开 SW1 按键
- 4、 系统完成恢复操作后会自动重启。

## 二十七、 喇叭开关有 **POP** 音问题解决

系统默认在停止音频播放 1 秒后会关闭喇叭输出, 如果您的产品会出现 pop 音, 可以尝试通过修改 build.prop 功能,修改 ro.audio.flinger\_standbytime\_ms 参数值为 2147483648

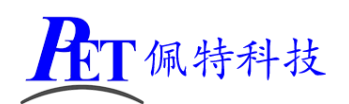

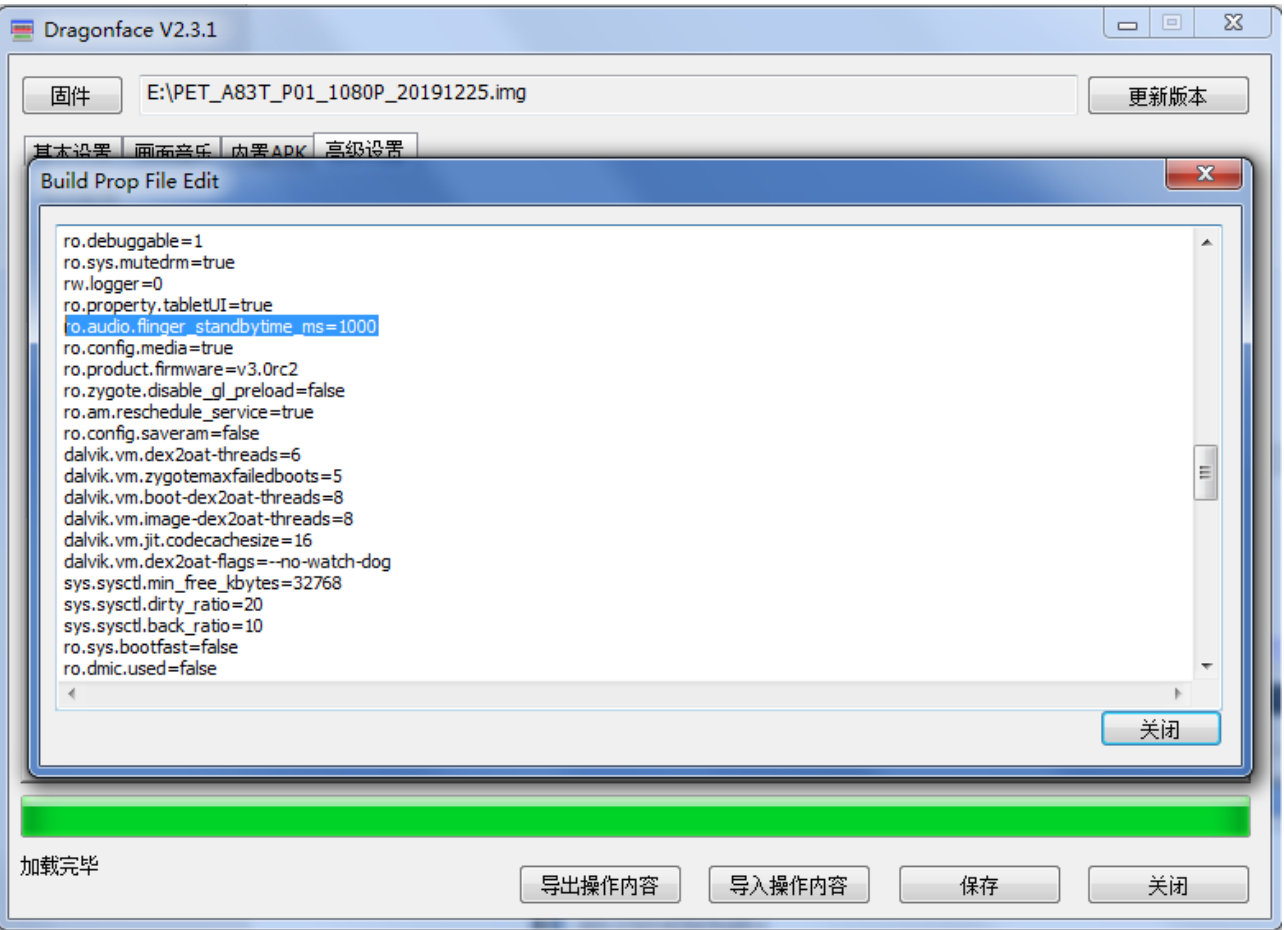

## 二十八、 **USB** 摄像头使用

系统支持 UVC 标准摄像头,需先接入摄像头再上电开机,进入系统后可以使用自带摄像头程序进行前后摄 像头切换及预览、拍照、录像等操作。

## 二十九、 修改 **4G APN**

有些运营商的 SIM 卡需要设置特殊的 APN 才能正常拨号上网,特别是一些物联网卡,修改方法如下:

- 1、 向运营商索要 SIM 卡对应的 MCC、MNC、APN 等信息
- 2、 android/device/softwinner/common/rild/apns-conf\_sdk.xml

找到与 SIM 卡 MCC 和 MNC 一直的行(如果没有需要自行创建), 将 apn 的值修改为 SIM 卡供应商提 供的, 是否需要 port 参数需要咨询 SIM 卡供应商。

3、修改完成后保存文件,然后重新编译,格式化烧写系统镜像文件。

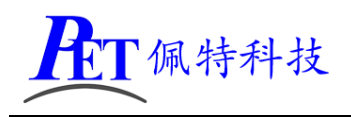

## 三十、 联系方式

- 地址 :广州市天河区大观中路新塘大街鑫盛工业园 A1 栋 201
- 电话 : 020-85625526
- 传真 :020-85625526-606
- 主页 : [http://www.gzpeite.net](http://www.gzpeite.net/)
- 淘宝店 : [https://shop149045251.taobao.com](https://shop149045251.taobao.com/)
- 商务洽谈:王先生
- 移动电话:18926288206
- 电子信箱:18926288206@gzpeite.net
- 业务 QQ: 594190286

技术咨询: 杨先生

- 微 信:18902281981
- 电子信箱:18902281981@gzpeite.net
- 业务 QQ:151988801

广州佩特电子科技有限公司

#### **2020** 年 **8** 月